# **ΟΔΗΓΙΕΣ ΓΙΑ ΤΗ ΔΙΑΔΙΚΑΣΙΑ ΕΓΓΡΑΦΗΣ ΤΕΧΝΙΚΟΥ ΑΣΦΑΛΕΙΑΣ**

## ΕΙΣΟΔΟΣ ΣΤΟΝ ΙΣΤΟΤΟΠΟ ΤΟΥ ΣΕΠΕ: **Πληκτρολογούμε www . sepenet .gr**

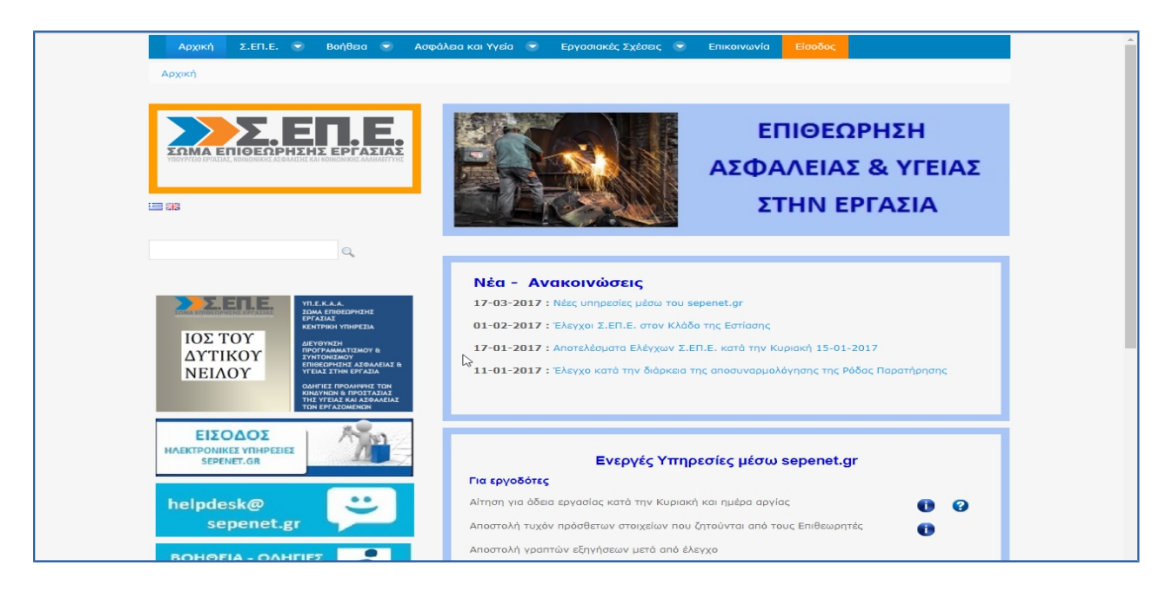

## Επιλέγουμε **ΔΗΜΙΟΥΡΓΙΑ ΝΕΟΥ ΛΟΓΑΡΙΑΣΜΟΥ ΤΕΧΝΙΚΟΥ ΑΣΦΑΛΕΙΑΣ**

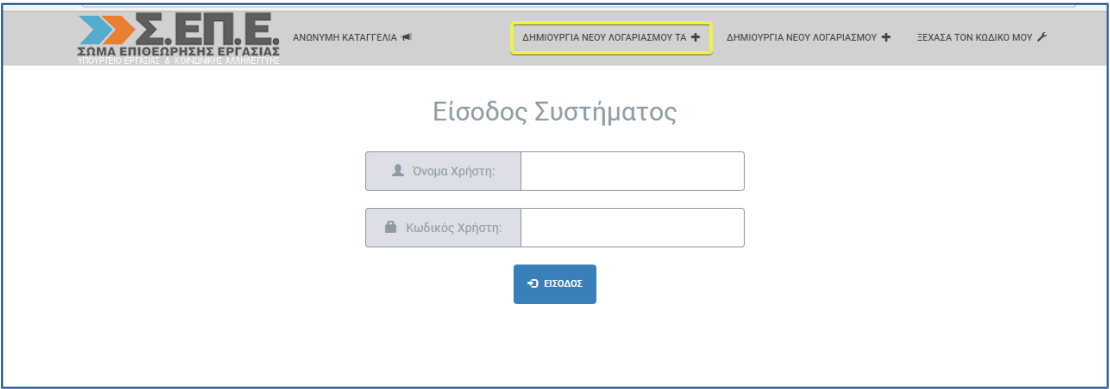

Μεταφερόμαστε στο Π.Σ. της Γενικής Γραμματείας Πληροφοριακών Συστημάτων προκειμένου να γίνει ταυτοποίηση των στοιχείων.

Πληκτρολογούμε το **Username και το Password του TAXIS**

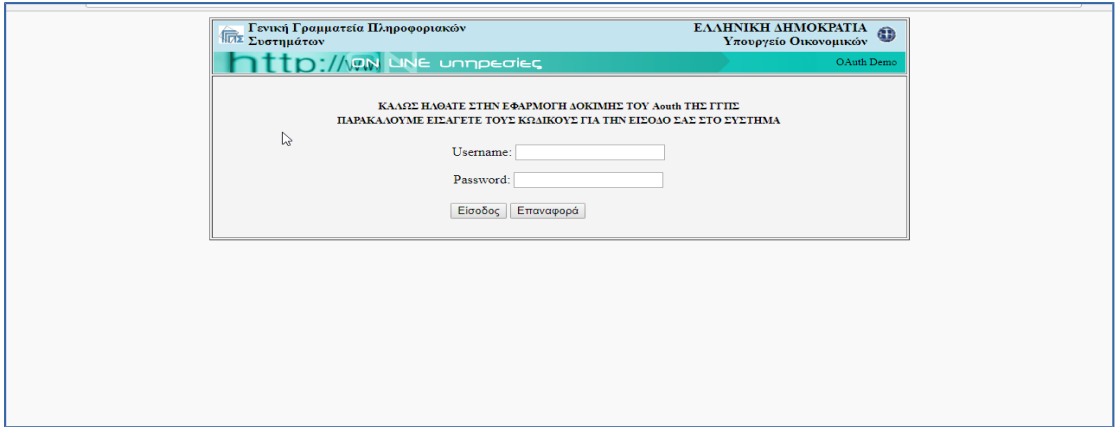

Στη συνέχεια, μας ζητείται η εξουσιοδότηση για την προσπέλαση και ταυτοποίηση των στοιχείων και επιλέγουμε **Εξουσιοδότηση**

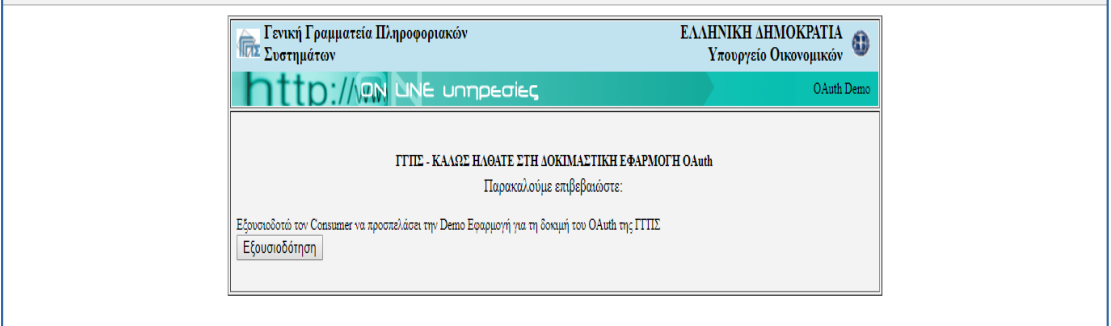

Στην οθόνη μας ανοίγει η φόρμα συμπλήρωσης των στοιχείων για τη **Δημιουργία Νέου Λογαριασμού** 

Πληκτρολογούμε τα ζητούμενα στοιχεία και επιλέγουμε **ΔΗΜΙΟΥΡΓΙΑ ΛΟΓΑΡΙΑΣΜΟΥ**

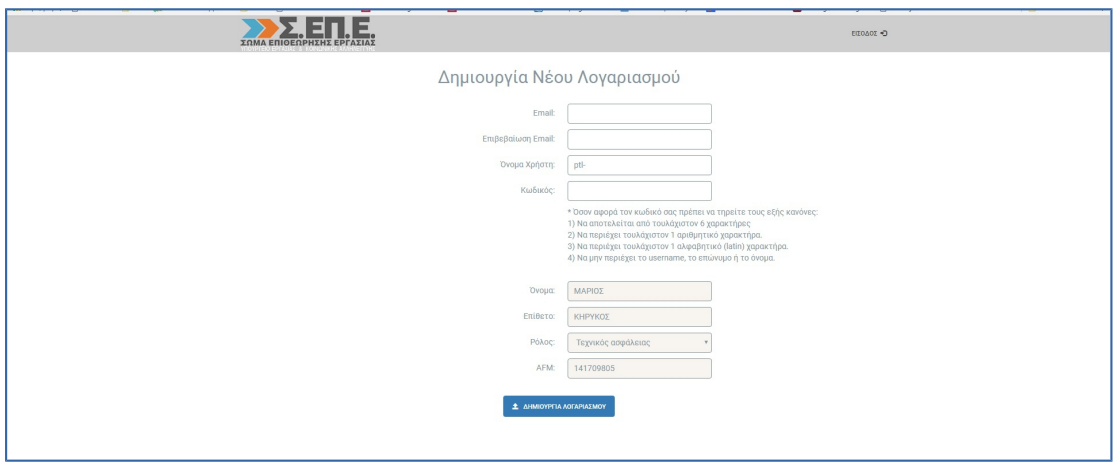

Στην οθόνη μας προβάλλεται το μήνυμα **Επιτυχούς Δημιουργίας Νέου Λογαριασμού,** ενώ αυτομάτως αποστέλλεται μήνυμα ηλεκτρονικού ταχυδρομείου στη διεύθυνση που καταχωρήθηκε στη συμπλήρωση της φόρμας, με στοιχεία αποστολέα **support** και θέμα  **sepe new account**

Από το σημείο που βρισκόμαστε επιλέγουμε **ΕΙΣΟΔΟΣ**

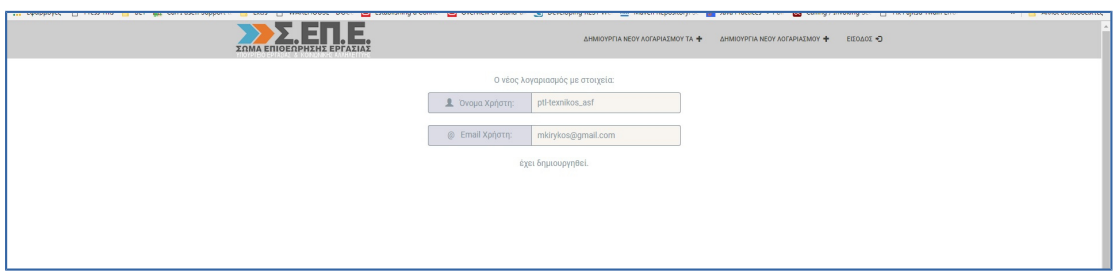

## Πληκτρολογούμε το **Username και το Password του sepenet**

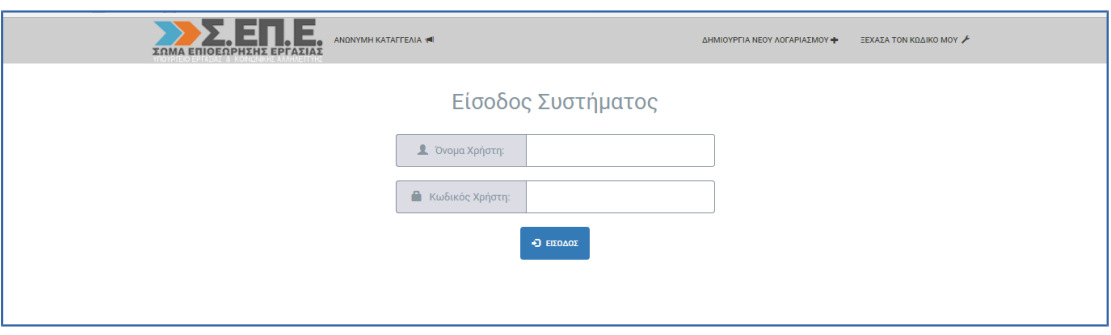

Επιλέγουμε το σημείο **+** στην **Αίτηση Εγγραφής στο Μητρώο Τ.Α.** 

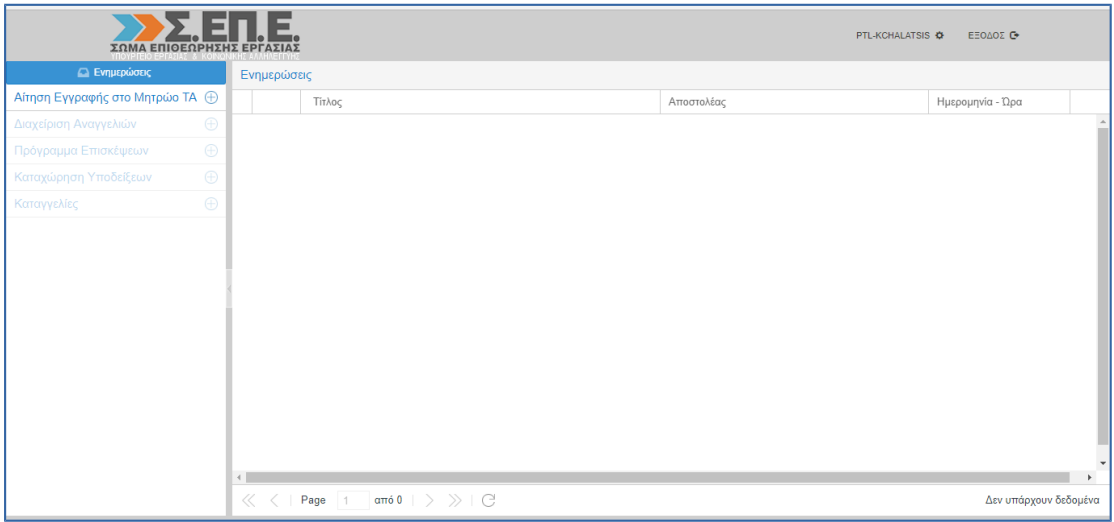

### Στη συνέχεια, επιλέγουμε **+ Προσθήκη Τίτλου Σπουδών**

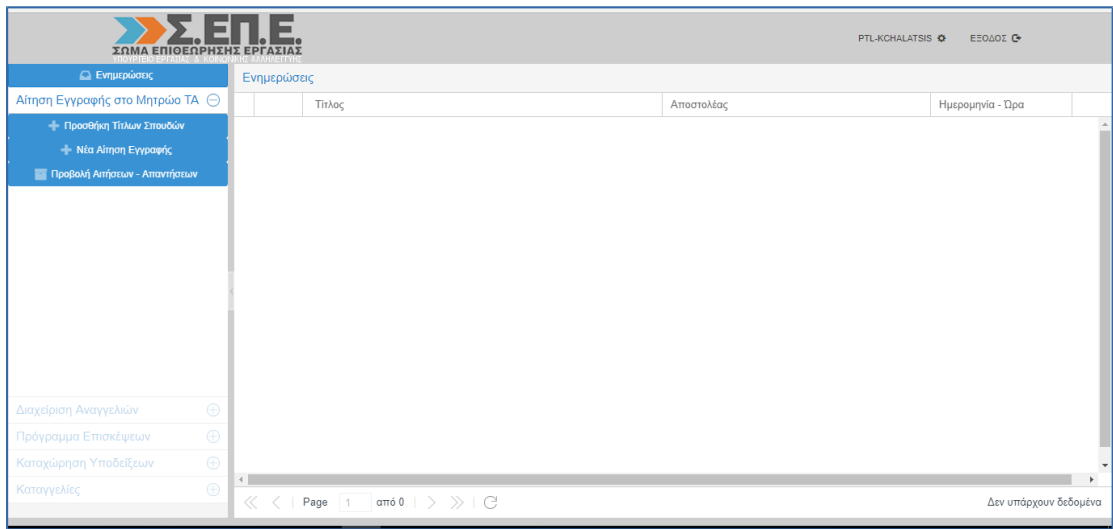

Στη δεξιά πλευρά της σελίδας εμφανίζεται το αντίστοιχο πεδίο προσθήκης τίτλου σπουδών και το επιλέγουμε.

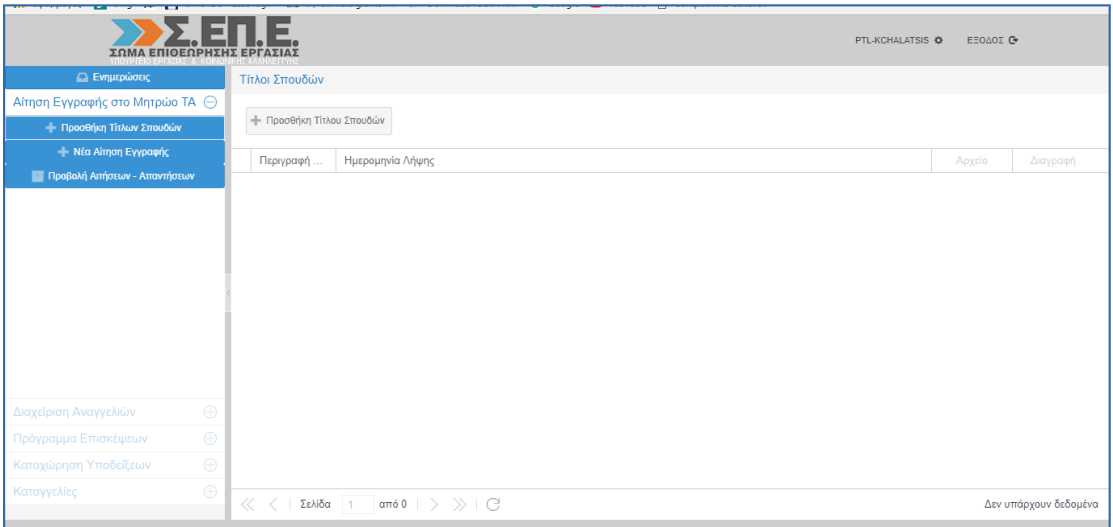

Εμφανίζεται ένα νέο παράθυρο, στο οποίο γίνεται περιγραφή του τίτλου σπουδών, καταχωρείται η ημερομηνία λήψης του πτυχίου και επισυνάπτονται **σε ένα αρχείο**, το πτυχίο, η άδεια ασκήσεως επαγγέλματος και η βεβαίωση ισοτιμίας, εφόσον πρόκειται για τίτλο σπουδών του εξωτερικού. Τέλος, επιλέγουμε **Καταχώρηση**

Για τη δική σας εξυπηρέτηση, σας προτείνουμε να έχετε σκανάρει τα απαιτούμενα έγγραφα πιστοποίησης του τίτλου σπουδών και να τα έχετε **σε ένα αρχείο τύπου PDF**.

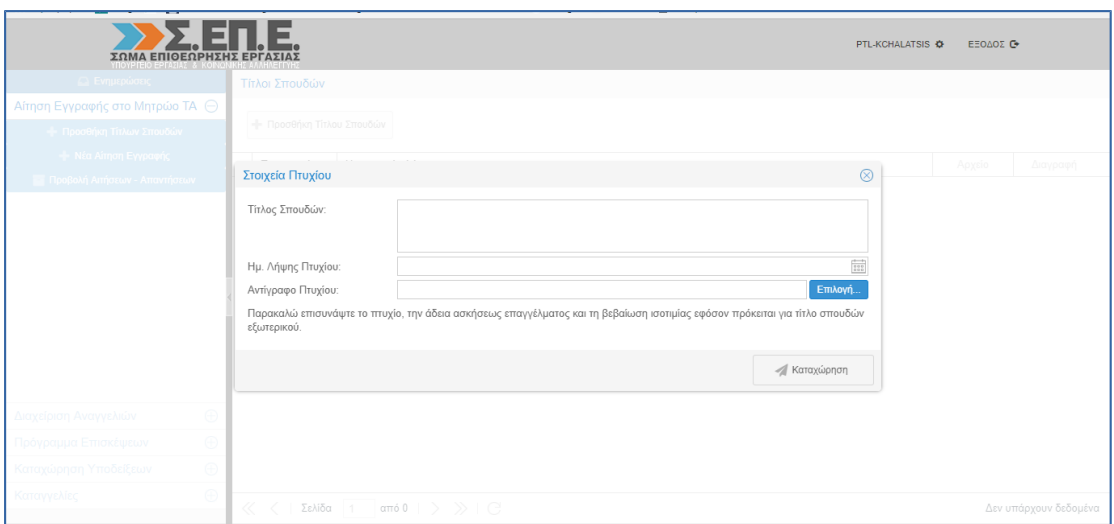

### Ακολούθως, επιλέγουμε **+ Νέα Αίτηση Εγγραφής**

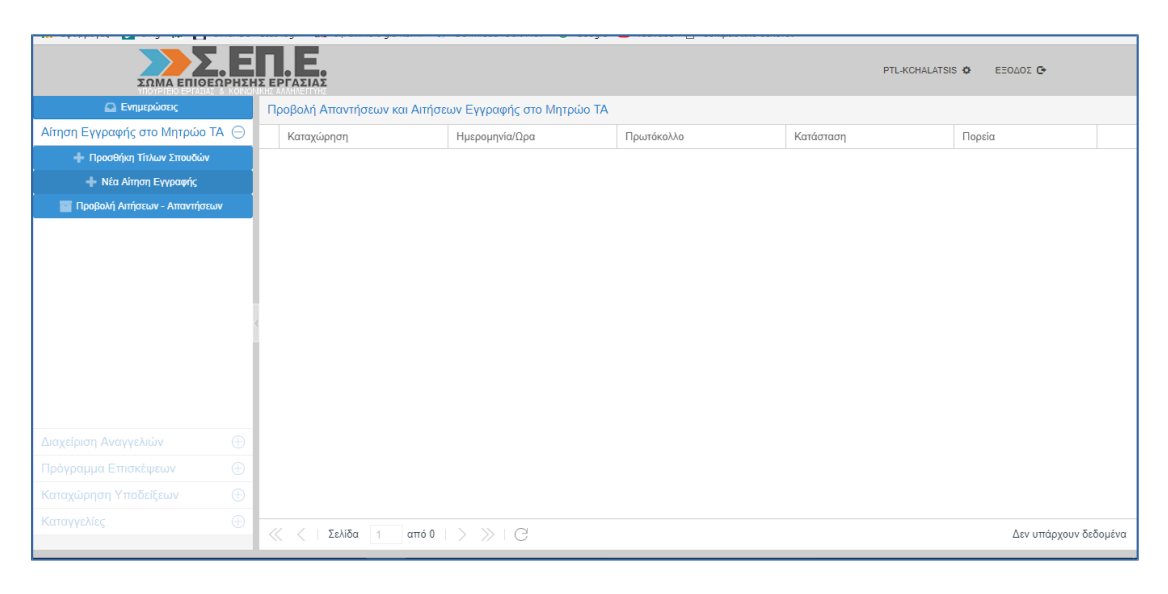

Εμφανίζεται η Φόρμα της **Αίτησης Εγγραφής στο Μητρώο Τεχνικών Ασφάλειας**, **τ**ης οποίας τα πεδία «ΠΡΩΤΟΚΟΛΛΟ, ΚΑΤΑΣΤΑΣΗ, ΣΤΟΙΧΕΙΑ ΑΙΤΗΣΗΣ, ΠΡΟΣΩΠΙΚΑ ΣΤΟΙΧΕΙΑ είναι **κλειδωμένα και θα συμπληρωθούν αυτόματα με την υποβολή της αίτησης**.

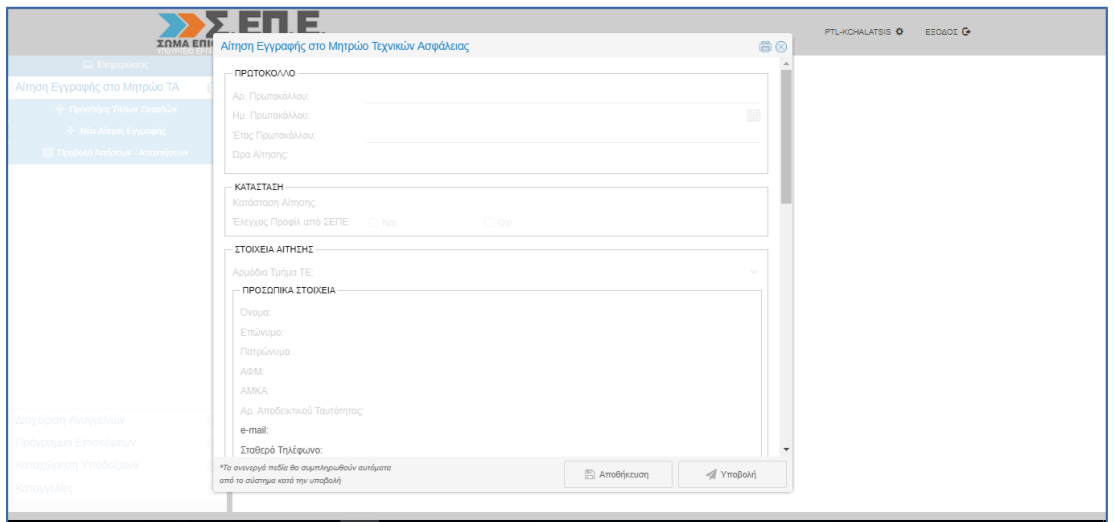

Ξεκινάτε την καταχώρηση των απαραίτητων στοιχείων επιλέγοντας όλα τα στοιχεία της Διεύθυνσης Κατοικίας (Περιφέρεια – Νομός – Δήμος – Δημοτικό Διαμέρισμα), από τα αναπτυσσόμενα πλαίσια που περιλαμβάνουν όλες τις δυνατές επιλογές, επιλέγοντας το βελάκι δεξιά για το άνοιγμα του πλαισίου.

Αντίστοιχα συνεχίζετε στην επιλογή Επιπέδου Σπουδών και Ειδικότητας, ενώ παράλληλα επιλέγετε αν έχετε τη δυνατότητα ανάληψης καθηκόντων Τ.Α. σε πλοία και αν έχετε παρακολουθήσει κάποια από τα πιστοποιημένα σεμινάρια επιμόρφωσης.

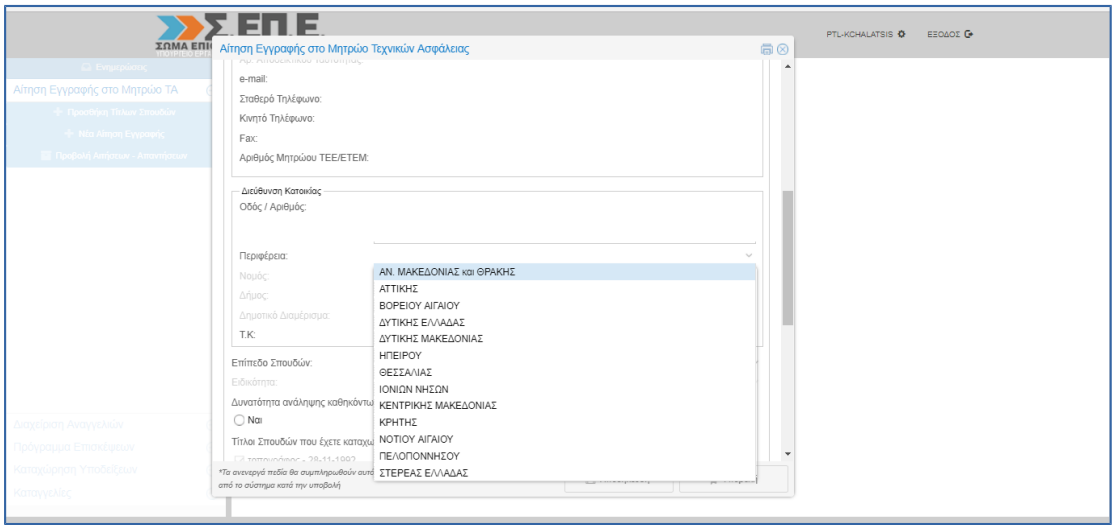

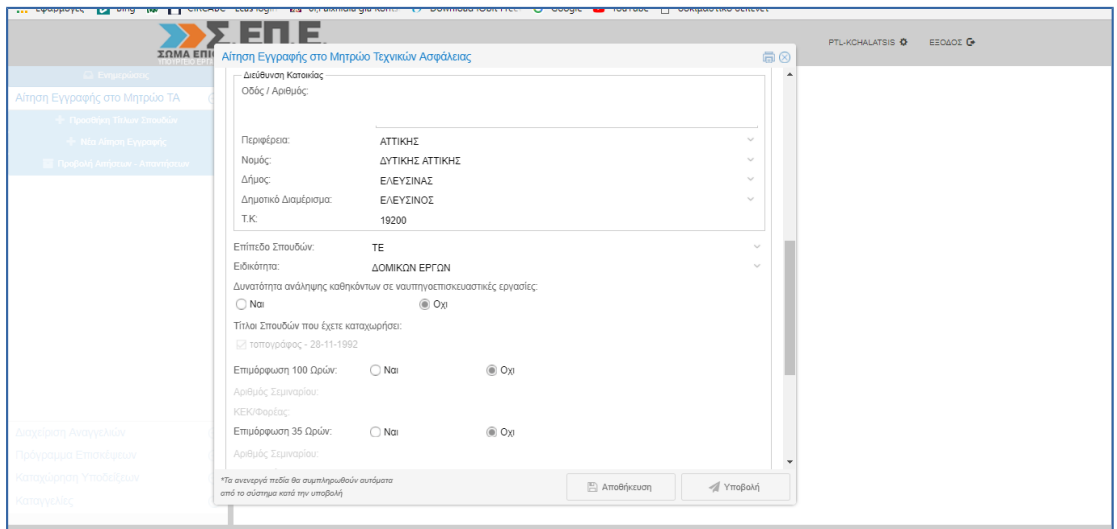

## **ΠΡΟΣΟΧΗ: ΕΧΕΤΕ ΤΗ ΔΥΝΑΤΟΤΗΤΑ ΝΑ ΚΑΤΑΧΩΡΗΣΕΤΕ ΠΕΡΙΣΣΟΤΕΡΕΣ ΑΠΟ ΜΙΑ ΕΙΔΙΚΟΤΗΤΕΣ ΓΙΑ ΕΝΑΝ ΤΙΤΛΟ ΣΠΟΥΔΩΝ**

Στο σημείο αυτό έχετε τη δυνατότητα είτε να αποθηκεύσετε την αίτηση, είτε να την υποβάλετε και το σύστημα σας αποδίδει αριθμό πρωτοκόλλου.

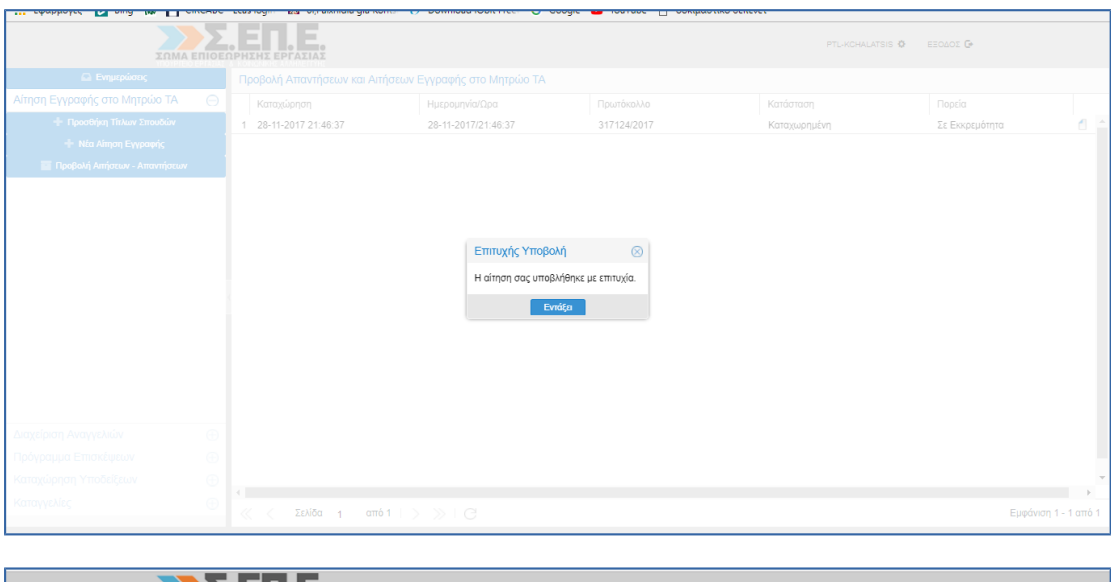

![](_page_6_Picture_45.jpeg)

Μετά την υποβολή και τη λήψη του αριθμού πρωτοκόλλου έχετε τη δυνατότητα να δείτε ολοκληρωμένη την αίτηση που υποβάλλατε από το εικονίδιο στα δεξιά, καθώς και την πορεία της αίτησής σας, ως την τελική έγκριση ή την απόρριψη. Έως ότου ελεγχθεί και εγκριθεί ή απορριφθεί, η πορεία της θα είναι «Σε Εκκρεμότητα».

Τέλος, μετά τον έλεγχο της αιτήσεώς σας από την αρμόδια υπηρεσία του ΣΕΠΕ, θα σας αποσταλεί απάντηση στον προσωπικό σας λογαριασμό στο SEPEnet σχετικά με την έγκριση ή την απόρριψη της αίτησης και η ένδειξη του πεδίου «ΠΟΡΕΙΑ» θα μετατραπεί σε «Εγκρίθηκε» ή «Απορρίφθηκε».